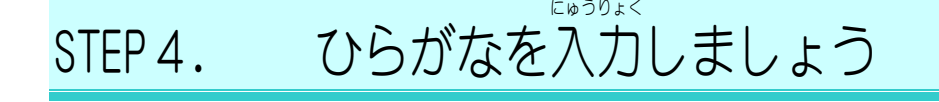

## <u>、 がんたん、ことば、 にゅうりょく</u><br>1.簡単な言葉を 入 力 しましょう

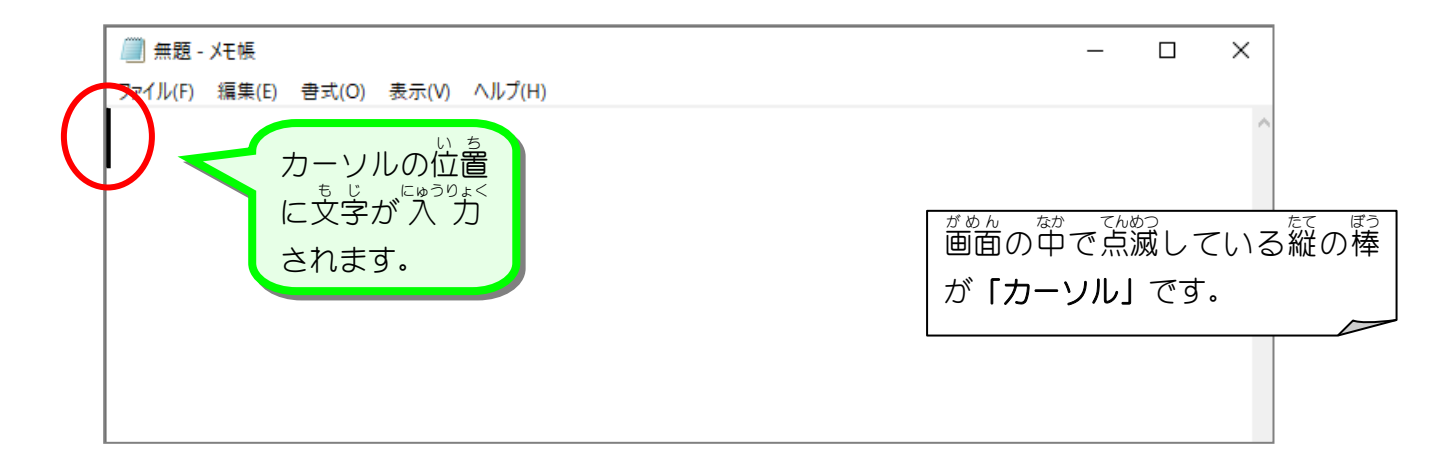

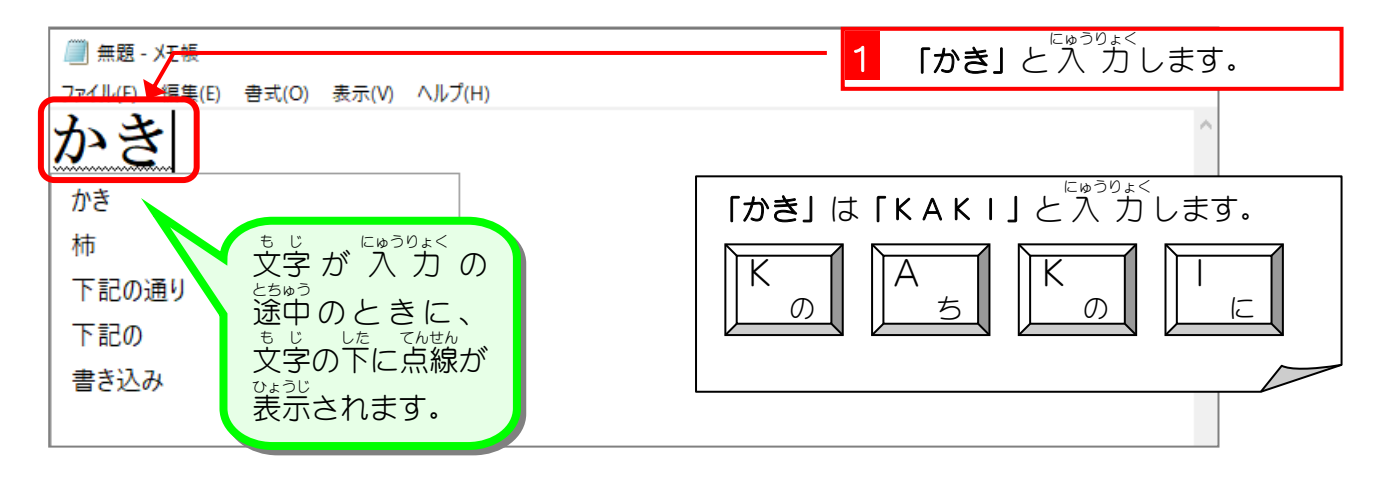

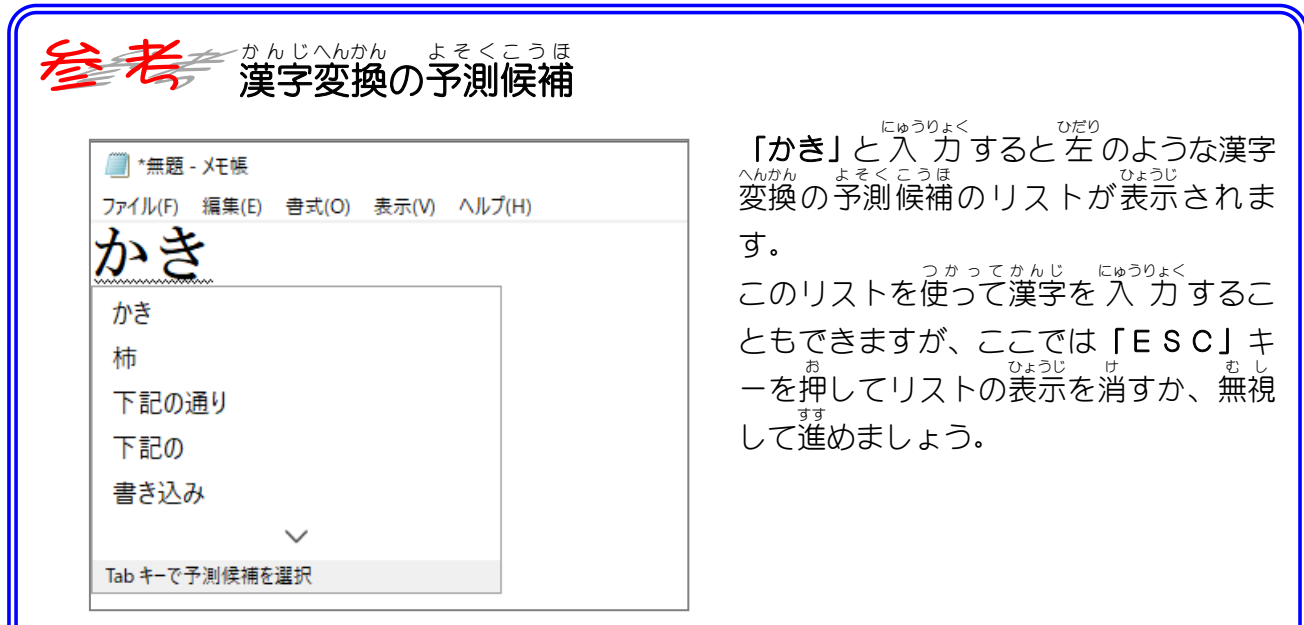

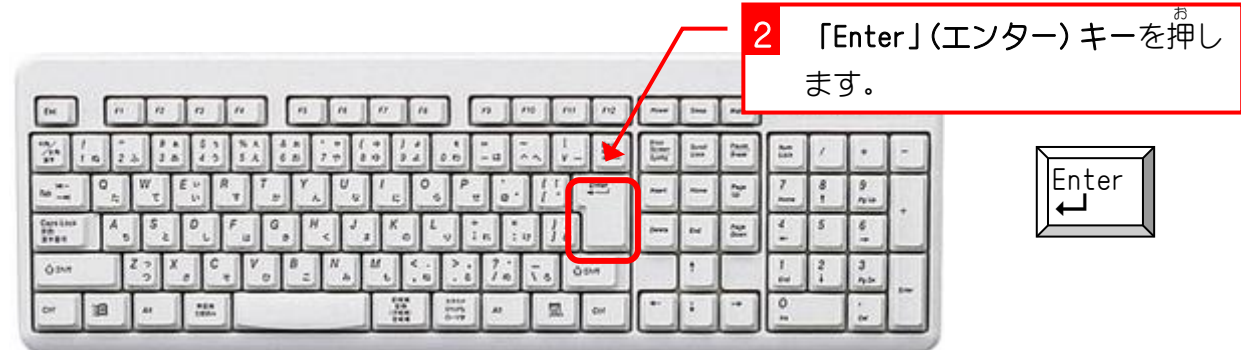

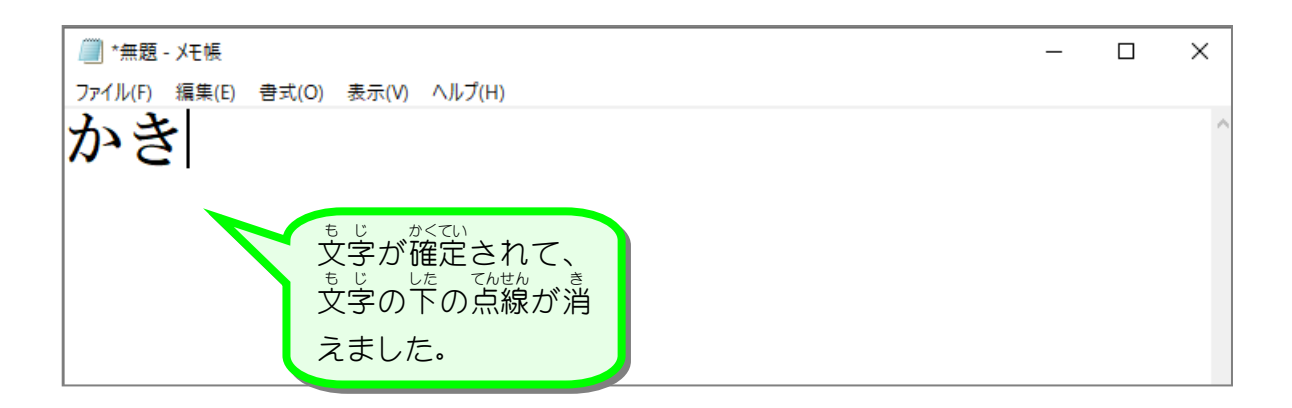

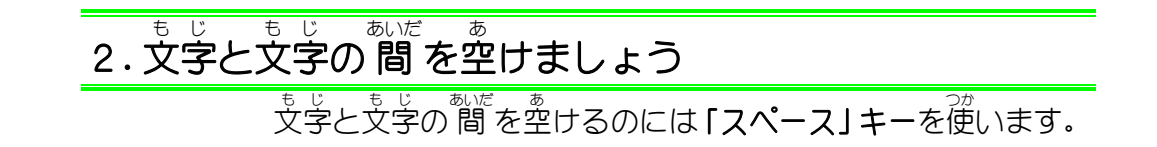

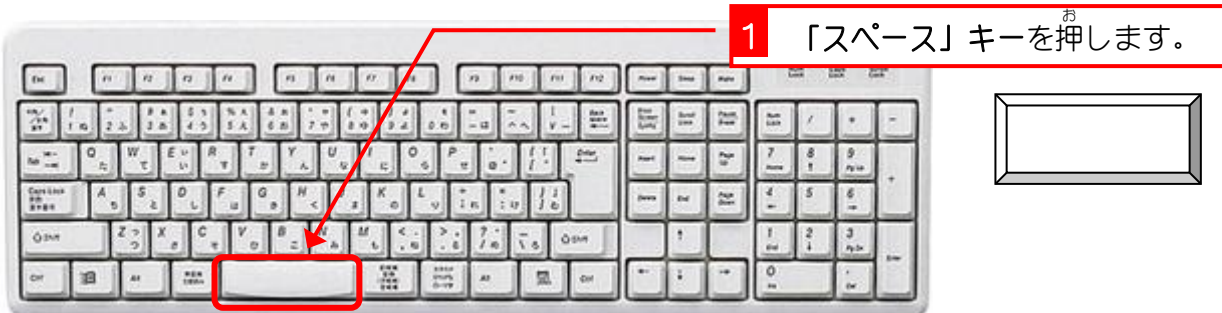

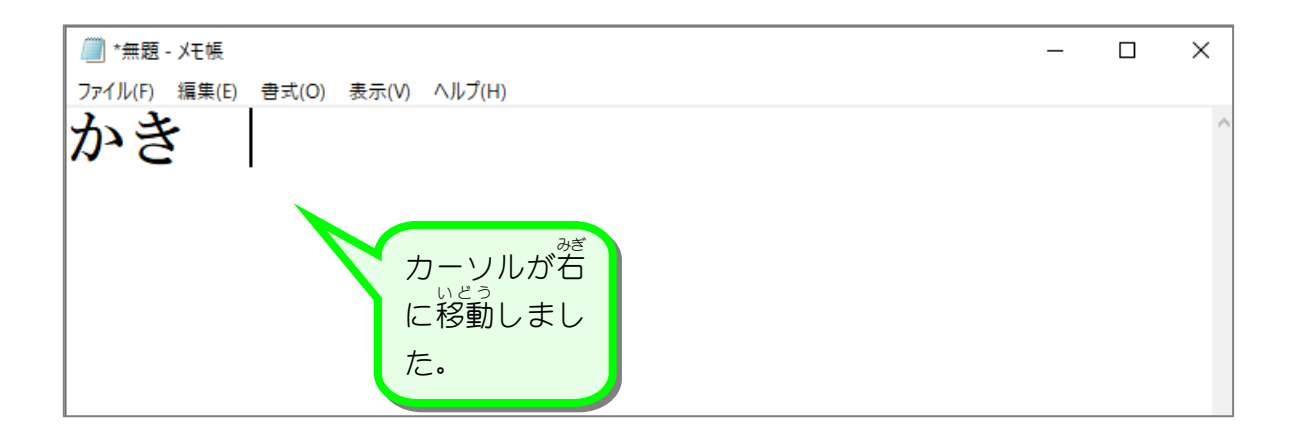

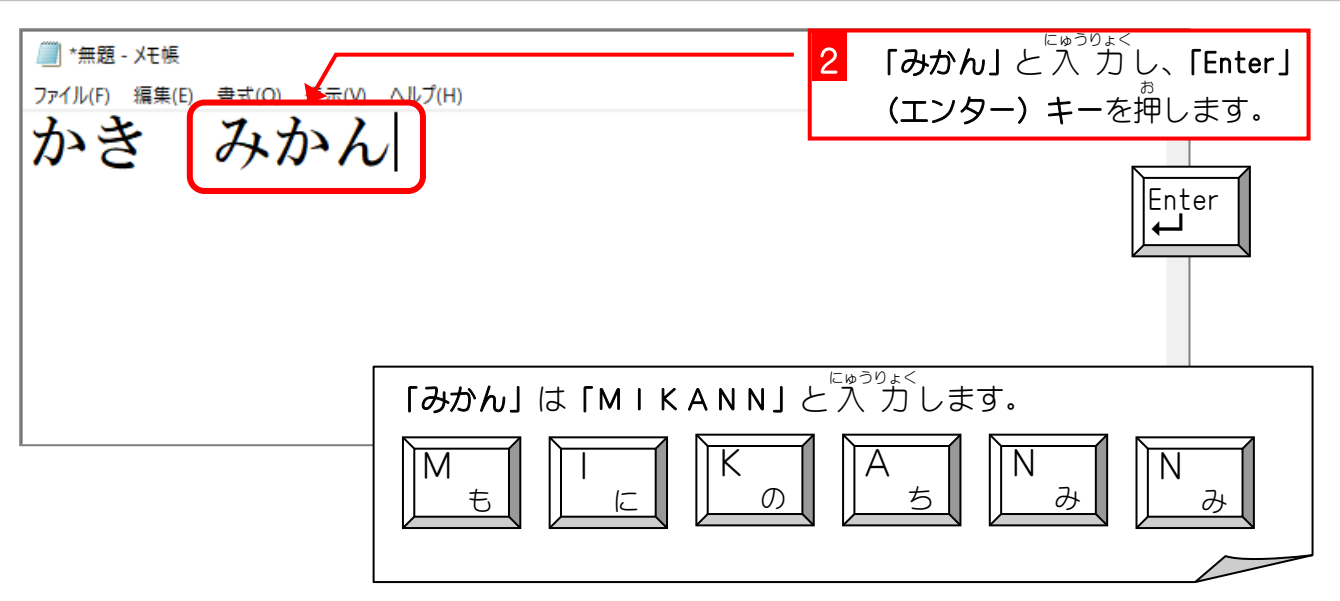

ポイント 「ん」は「<u>N N</u>」と入 力しますが、「N」の後に子音が続くと「ん」が入 力できます。 「**あんこ」**は「A<u>N</u>KO」としても人 力できます。

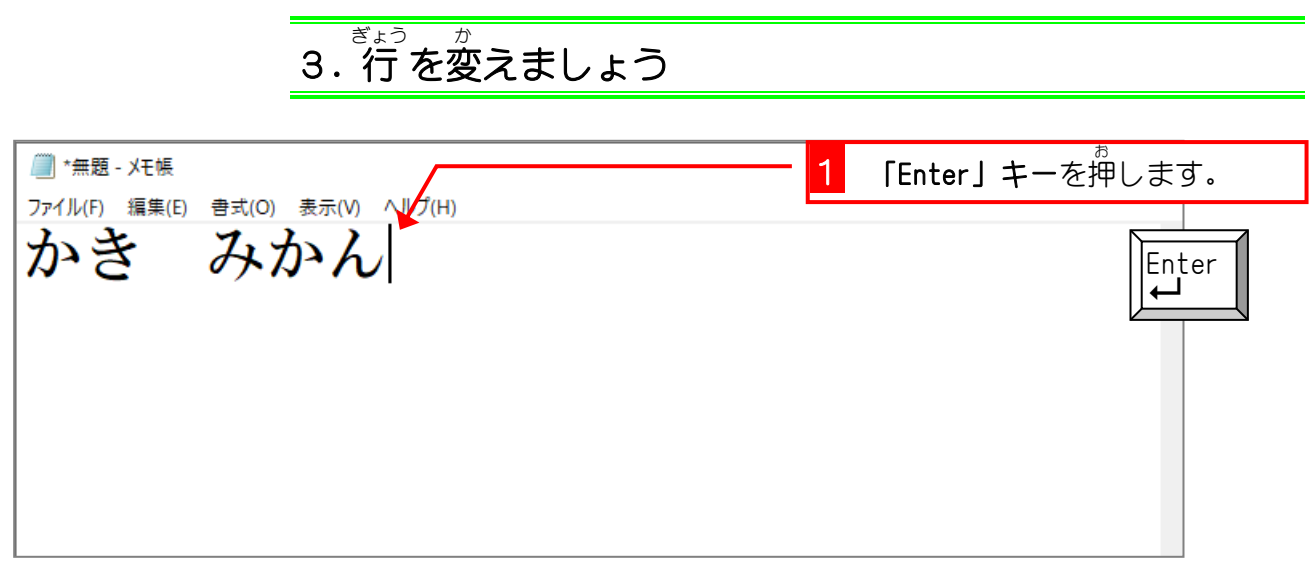

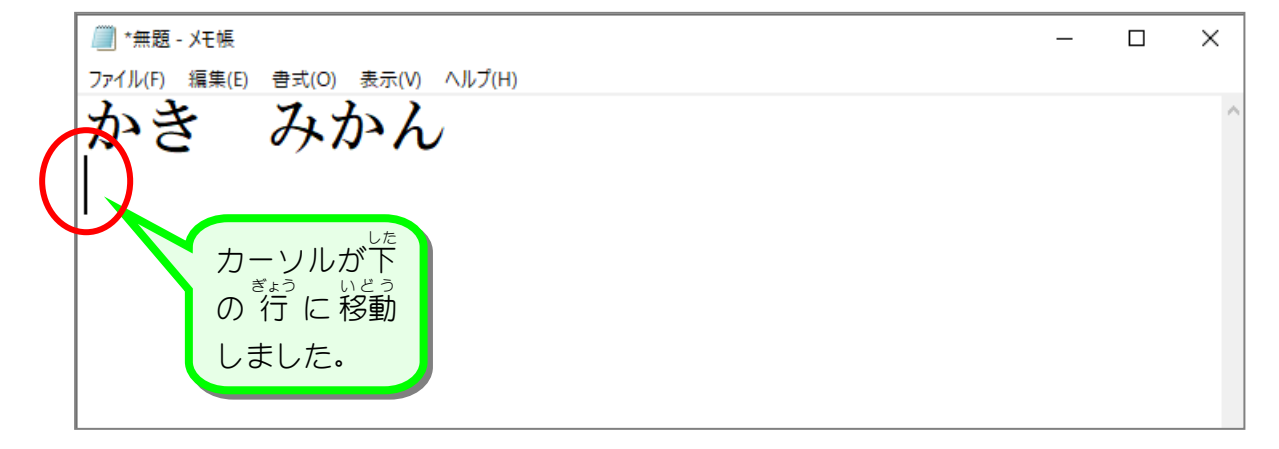

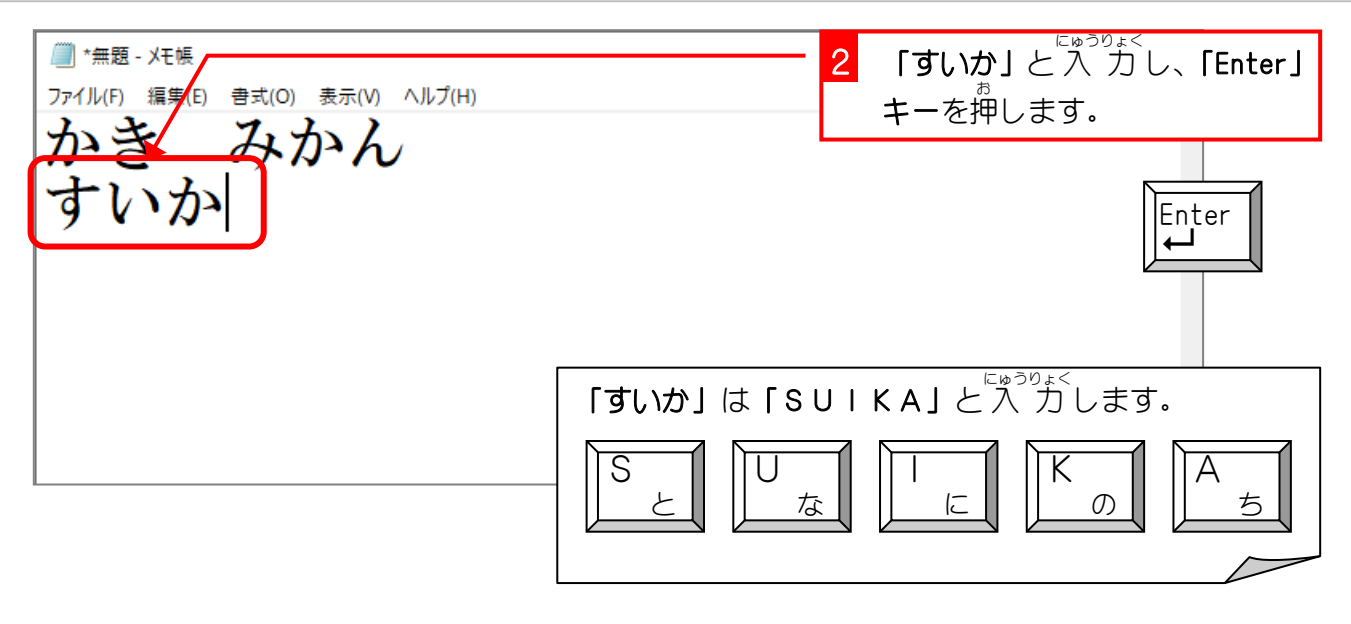

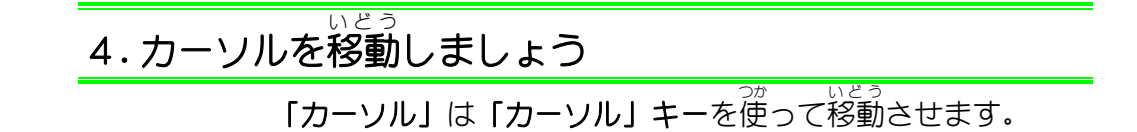

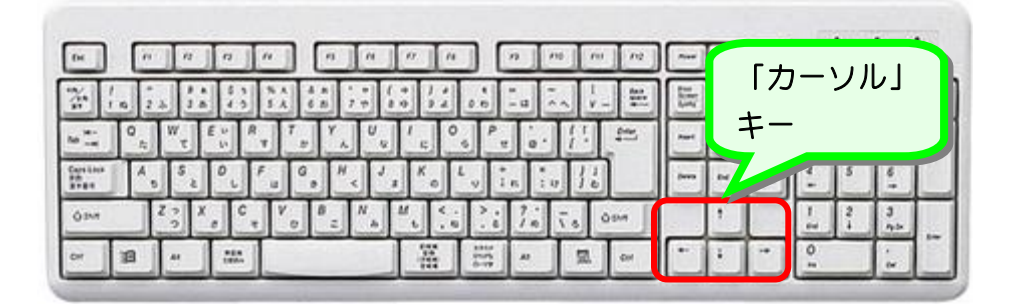

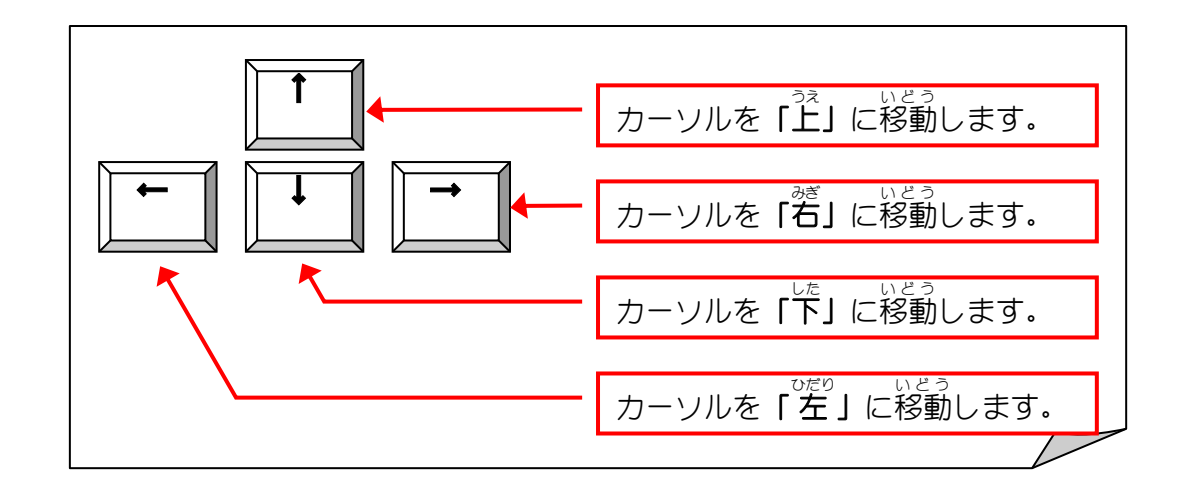

Windows 10 入門

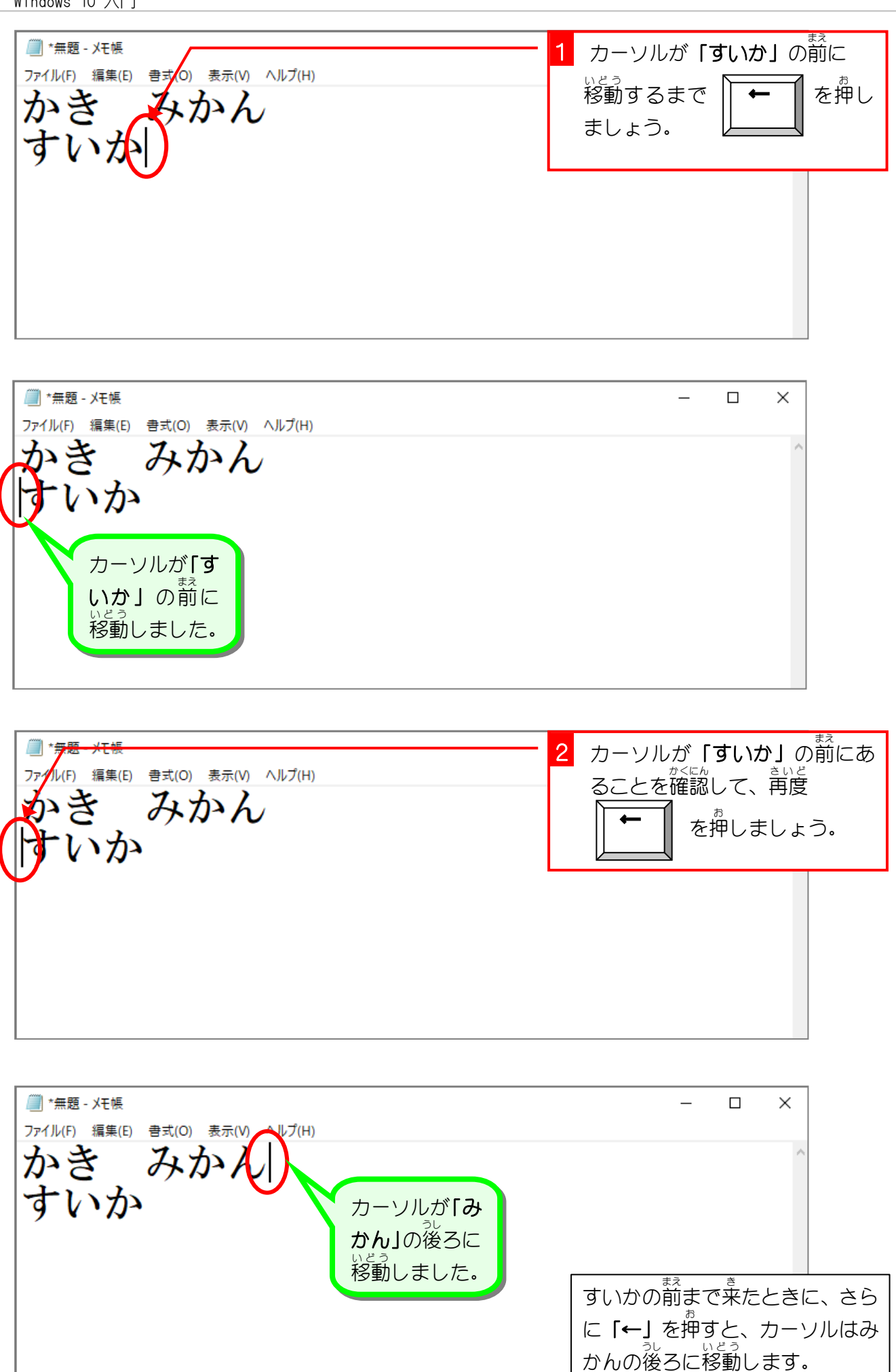

纯智思题 ■ カーソルを「かき」の前に移動しましょう。 **■ \*無題 - メモ帳** rイル(F) 編集(E) 書式(O) 表示(V) ヘルプ(H) ゆき みかん すいか → を使 つか ってカーソルを「すいか」の後 うし ろに移動 いどう しましょう。 ◼ **■ \*無題 - メモ帳** ファイル(F) 編集(E) 書式(O) 表示(V) ヘルプ(H) みかん かき  $\ddot{\vec{z}}$ 。。。。。。。。<br>みかんの後ろまで来たときに、 さ **らに「→」**を押すと、カーソルは ま、。。。。。<br>すいかの前に移動します。

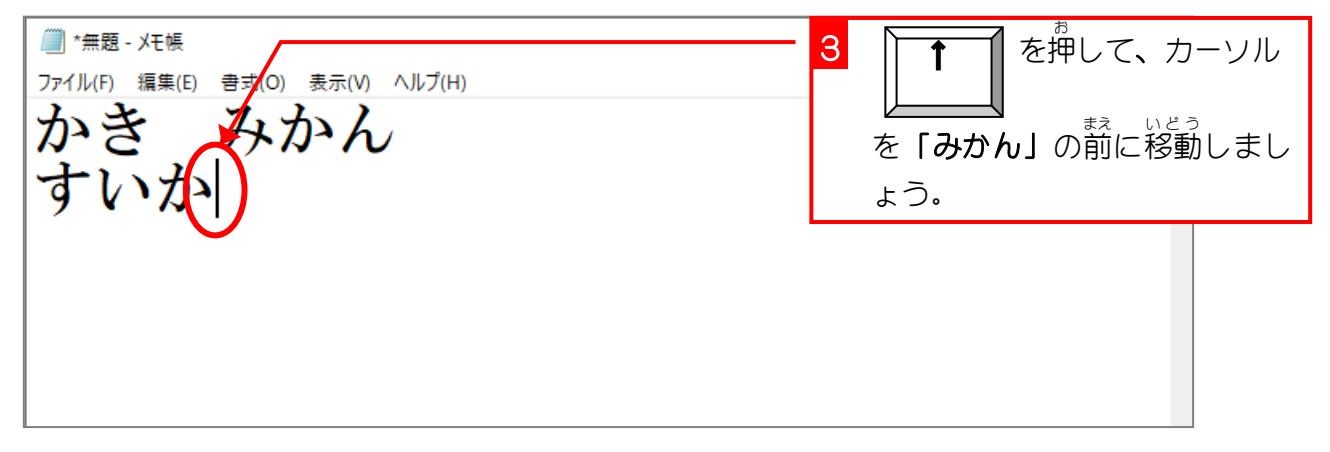

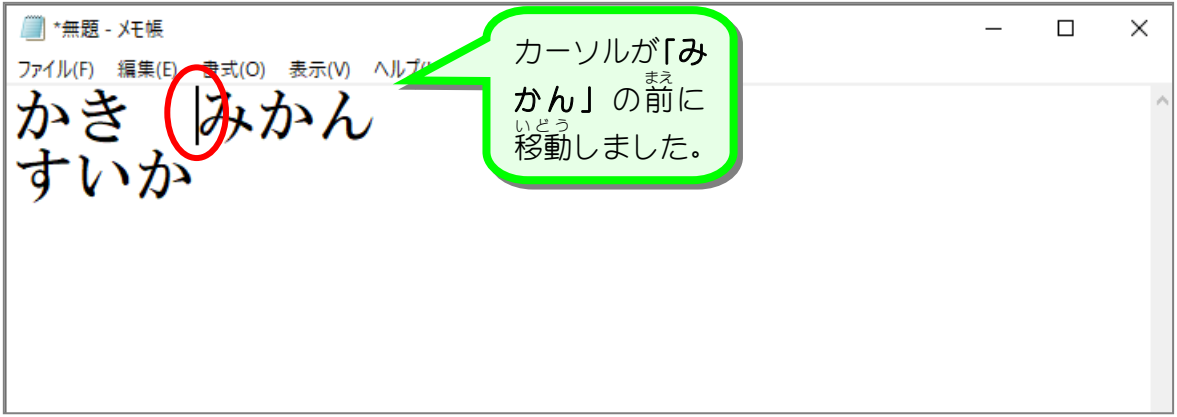

5. 文字を消しましょう

<sub>もじ。す。</sub><br>文字を消すには「BackSpace」(バックスペース) キーか「Delete」 (デリート) キーを押します。

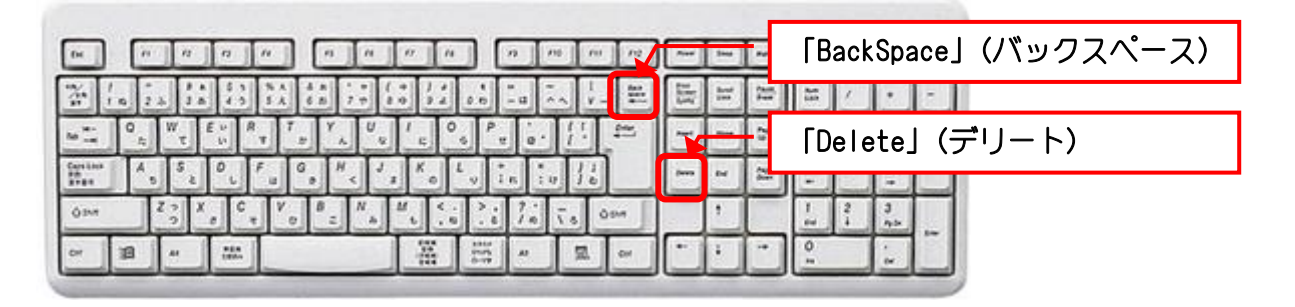

「Delete」は「Del」と表示されている場合もあります。 また、位置が違うかもしれません。ご自分のパソコンで確認し ましょう。

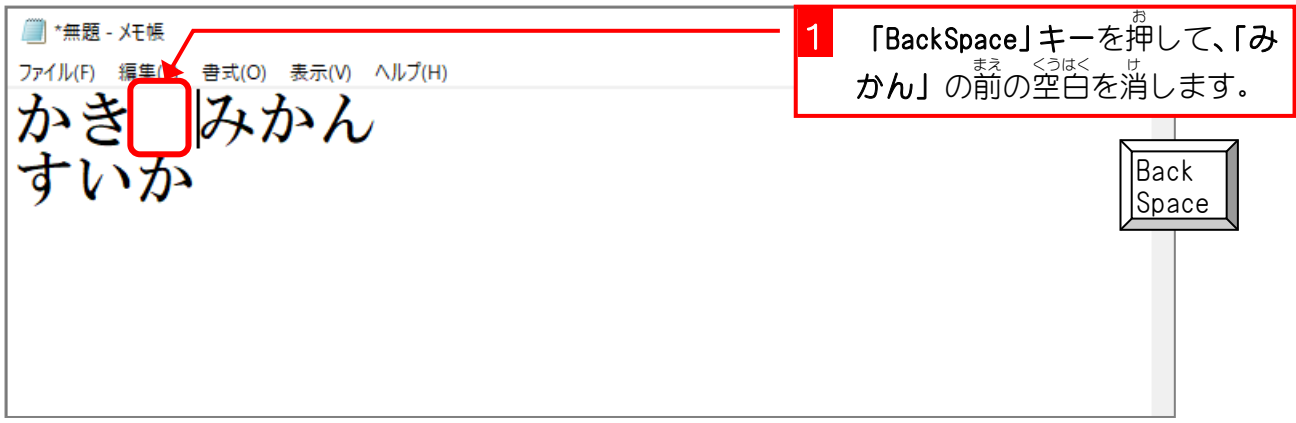

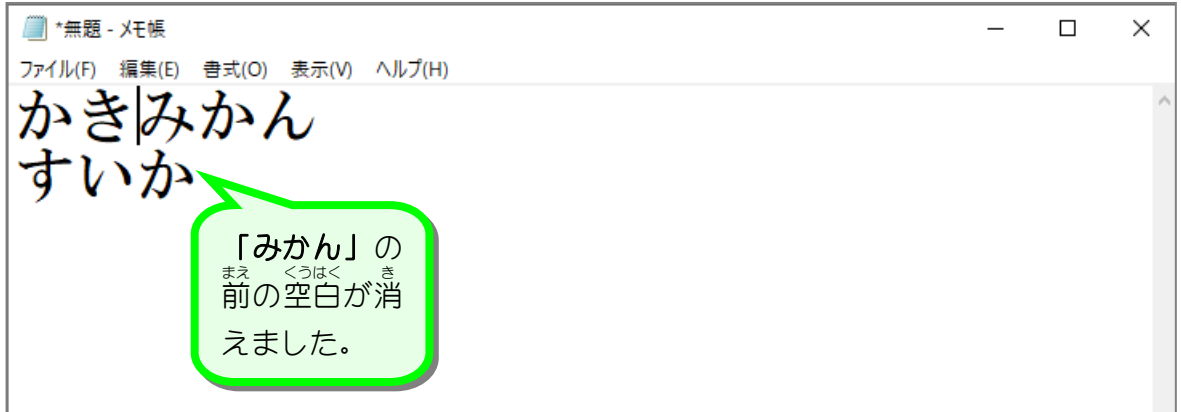

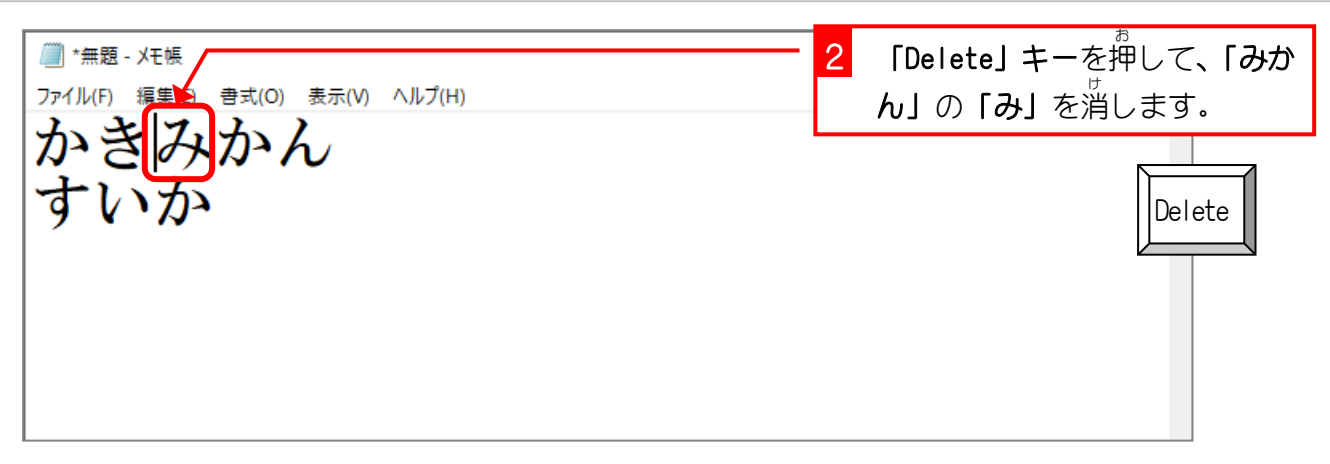

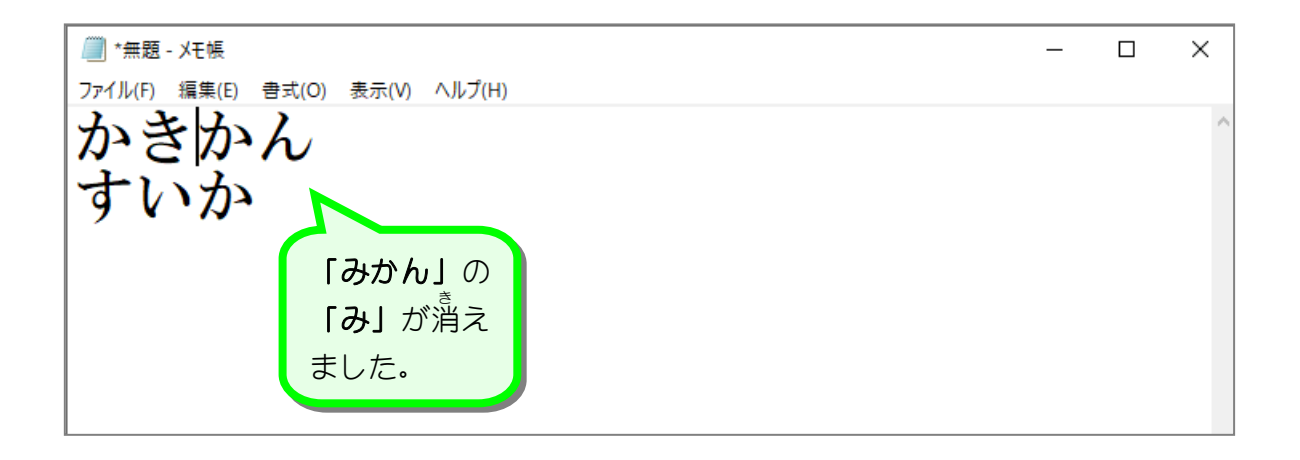

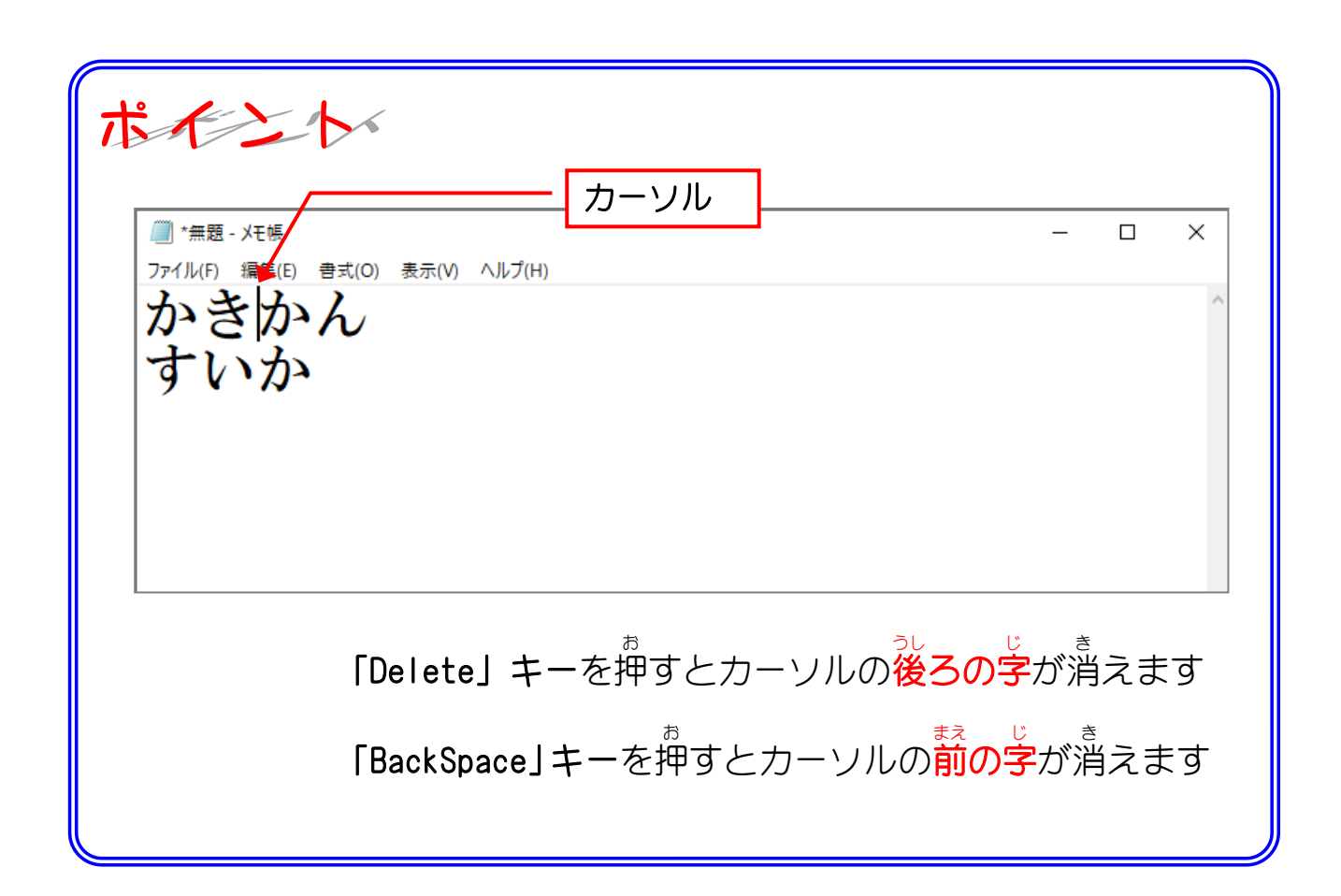

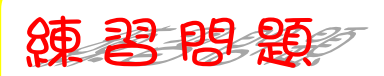

■ ■ 図の位置にカーソルを移動しましょう

3行目 ぎょうめ にカーソルが移動 いどう しないときは、2行目 ぎょうめ の「か」の 後 うしろ にカーソルを移動 いどう して、「Enter」 **キー**を押しましょう

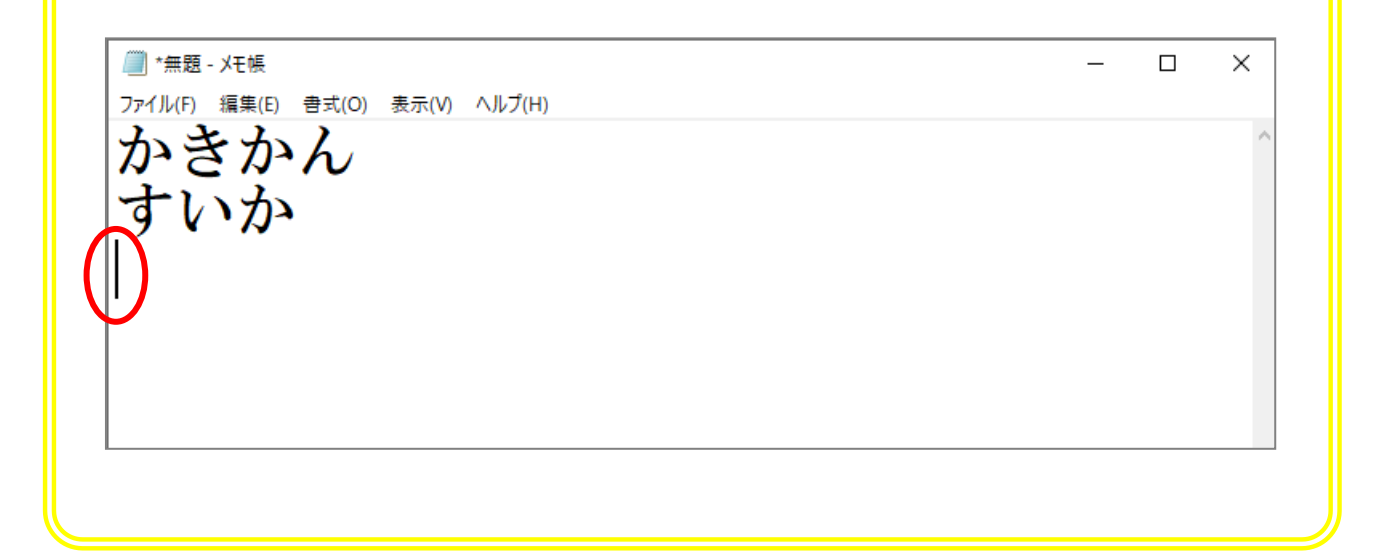

## 纯君思疑

■ 茨のひらがなを「ローマ字人 カ」で人 カしましょう。 ことば、まいだ、<ゔは<<br>言葉と言葉の 間 は空白をひとつ入れて、 行 の終わりで【Enter】キーを押しましょう。

あさひ かもめ すいか ひまわり とけい かみなり おさしみ わかやま はくさい ほうれんそう れんこん おとうさん こうしえん あんぱん あんない ふんいき どんぐり ぶんぼうぐ だんじり がくぶち ざぶとん にんじん だいこん たまねぎ きりぎりす えんどうまめ がくぶち ぎおんばやし なべぶた かんばん がんばん じしん ふとじ じかん はなぢ みぢか ちぢむ ずけい あんないず つづく もとづく

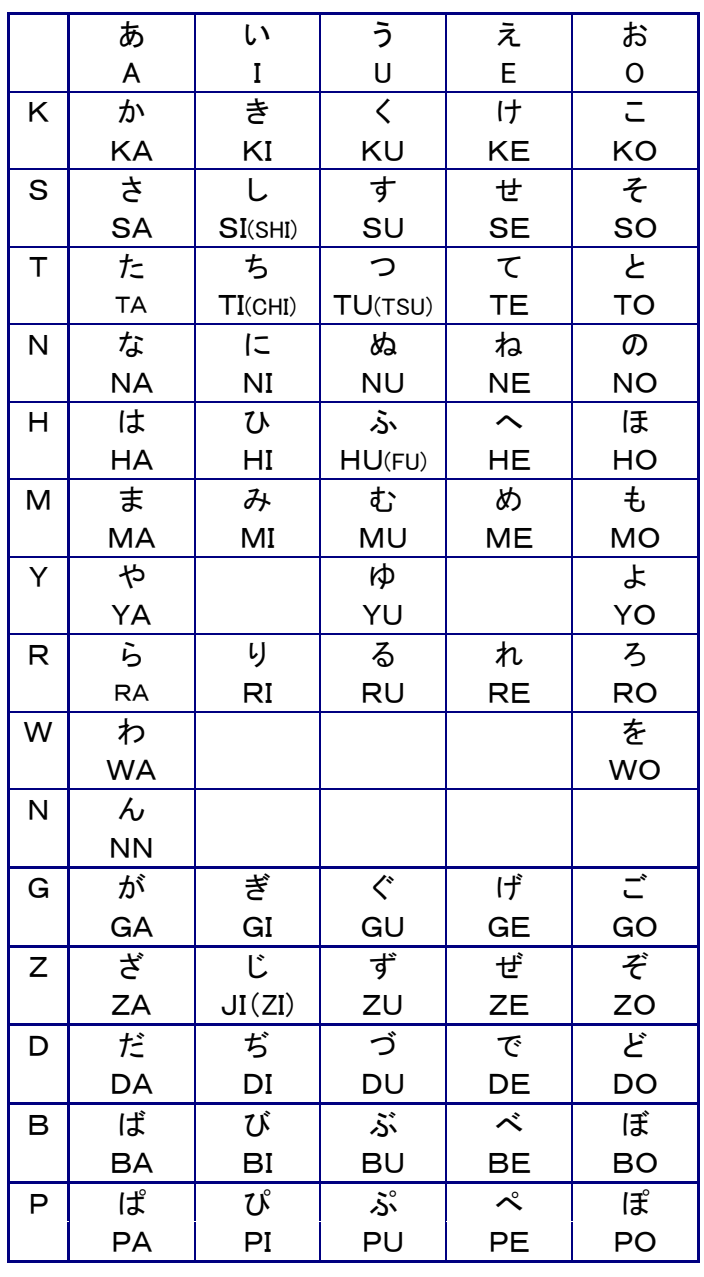